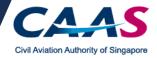

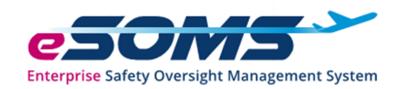

# USER GUIDE UNMANNED AIRCRAFT PERMIT APPLICATIONS

Version 3.0

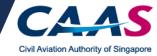

# **Table of Contents**

| Section A: Permit Application Overview                      | 3  |
|-------------------------------------------------------------|----|
| Section B: Applying an Operator Permit                      | 4  |
| Section C: Applying an Activity Permit                      | 10 |
| Section D: Making Payment                                   | 15 |
| Section E: Evaluation Process                               | 18 |
| Section F: Apply for Renewal / Variation of Operator Permit | 21 |
| Section G: Frequently Asked Questions                       | 25 |

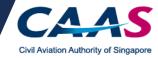

# **Section A: Permit Application Overview**

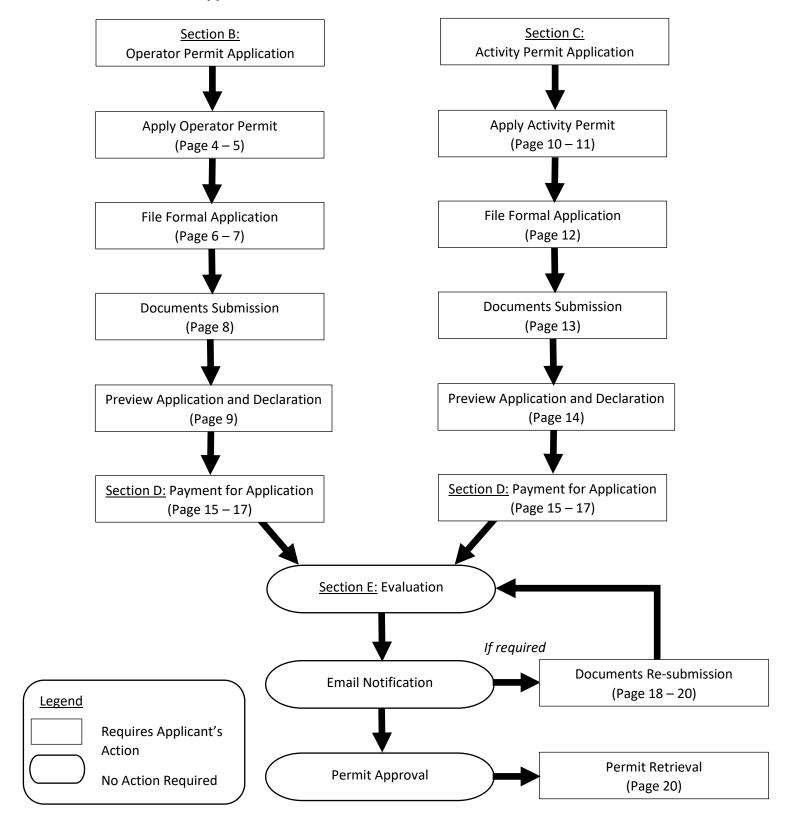

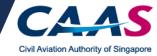

# **Section B: Applying an Operator Permit**

#### Step 1: Applying an Operator Permit - Login

- For new applicants applying permit for the first time and <u>have not registered their UA</u>, select *Apply for Approval/Permit*.
- For new applicants applying permit for the first time and <u>have registered their UA</u>, login to eSOMS using the same login method for the UA registration.
- For existing Operator Permit holders, login to eSOMS via the login methods selected during the initial permit application.

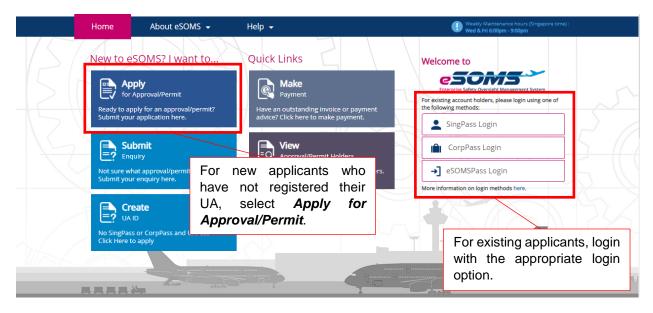

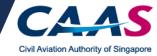

# Step 2: Fill up the Approval Type

- [For existing applicant]: After login, on the left pane, select New > Approval.
- Fill in the necessary fields as shown in the image below.
- Click on Submit to proceed.

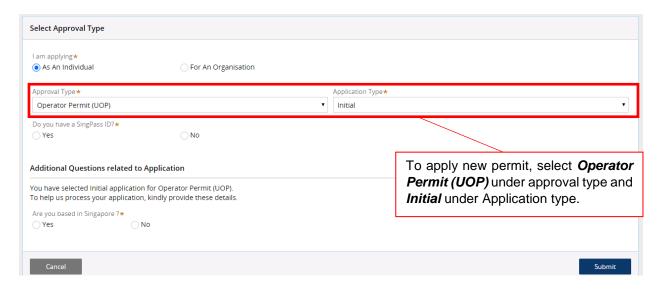

# Step 3: Fill up the Applicant Details

- Fill in your details as required.
- Click on Continue to proceed.

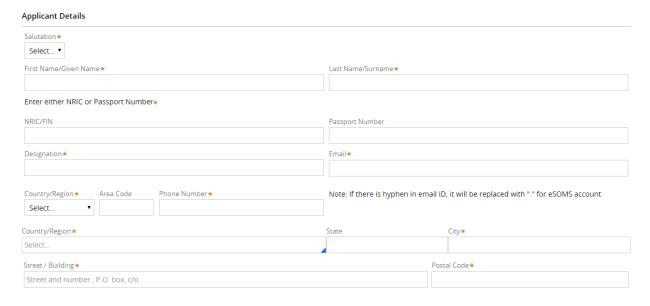

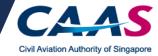

#### Step 4A: Provide details of unmanned aircraft

- Fill in the details of the unmanned aircraft.
- Type of payload could include: Gimbal, camera. If you are using the default camera and gimbal, please state 'default camera and gimbal'.

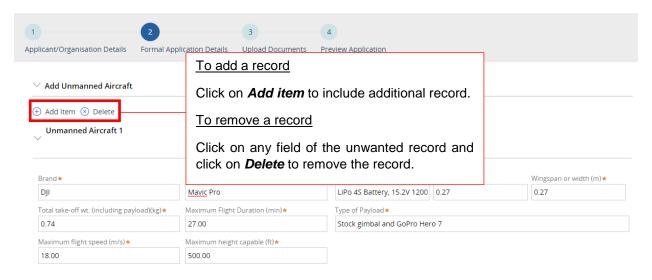

#### Step 4B: Provide frequency details

Fill in the operating frequency range of the unmanned aircraft.

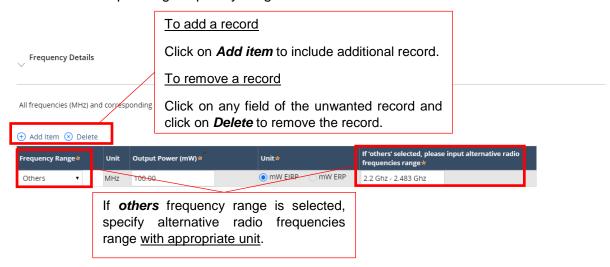

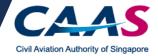

#### Step 4C: Provide details on type of operations

Fill in the type of operations that the unmanned aircraft will be performing.

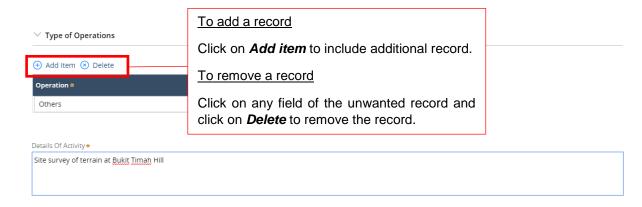

## Step 4D: Provide details of Remote Pilot, Brand Model & Operation

- Provide remote pilot, brand model & operation details.
- Click on Continue to proceed.

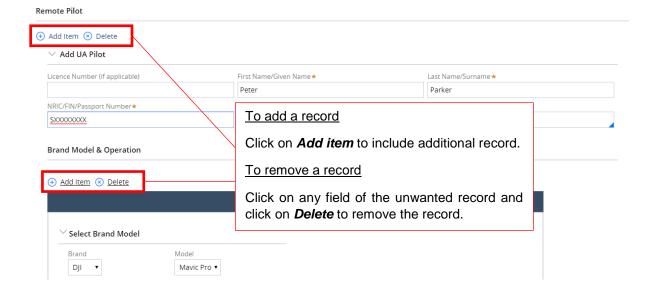

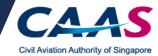

# Step 5: Document submission

- Upload all supporting documents to facilitate the application.
  - Operations Manual and ACRA Document (for first time company-based applicants only) are mandatory.
- Click on *Continue* to proceed.

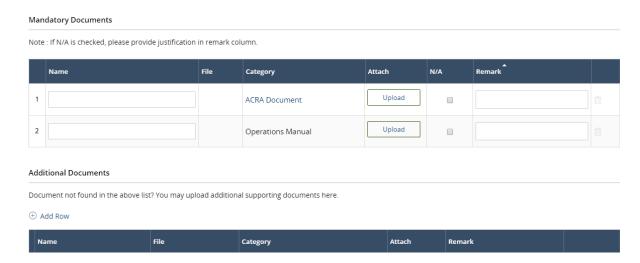

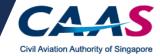

#### Step 6. Application preview and declaration

- Review the application and make changes if necessary. Navigate to the previous section by clicking on the respective section located on the top page of the application.
- Read the declaration and check the boxes.
- Click on Submit to proceed.
- An eSOMS account will be created for new applicants automatically. An auto-generated email will be sent to the email address that was used for the application. Refer to the email(s) for the login credentials.
- A separate email will be sent to acknowledge submission of the application.
- A separate email will be sent to advise on the payment of the application fee.

#### Declaration

- I hereby declare that the information provided is complete, true, accurate, and complies with the respective requirements as stated under Singapore Air Navigation Order. I further declare that there have been no accidents/incidents that have occurred in relation to activities conducted under the ambit of this OP.
- I agree that CAAS may collect, use, and disclose my personal data to the Government of the Republic of Singapore and other public agencies, and aviation authorities, as provided in this application form, or obtained by CAAS as a result of processing my application for the purposes of assessing my application and the administration of any regulatory document that may be granted by CAAS, verification of regulatory documents issued by CAAS, or enforcing and ensuring my compliance with the relevant transport safety regulatory requirements.

I agree that CAAS may collect, use and disclose my personal data and contact information including email addresses, phone numbers and postal addresses, which I have provided in this form, for the following purposes: (1) to receive information and updates from CAAS on safety and regulations (2) to receive information from CAAS on aviation-related events and training.

By providing to CAAS personal data on behalf of another individual, I warrant to CAAS that all the necessary consents required in accordance with all applicable personal data protection or data protection legislation, including but not limited to the PDPA, have been obtained from that individual, and that I have notified him/her of the purpose for which I obtained his/her personal data. Please visit our website(www.caas.gov.sg/privacy-statement) for further details on our privacy statement.

Cancel Back Submit

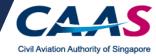

# Section C: Applying an Activity Permit

#### Step 1: Applying an Activity Permit - Login

- For new applicants <u>applying permit for the first time and do not have an Operator Permit,</u> select **Apply for Approval/Permit**.
- For applicants who have applied for permits via eSOMS before, login to eSOMS via the login methods selected during the initial permit application.

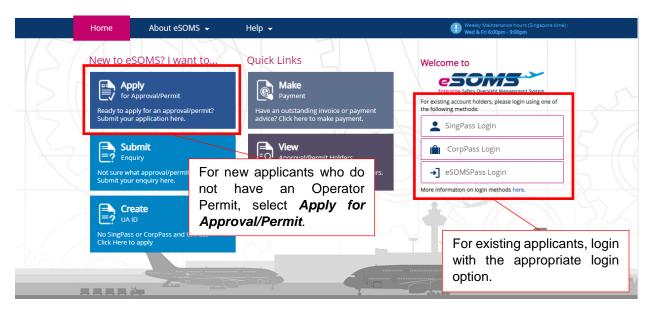

#### Step 2: Fill up the Approval Type

- [For existing applicant]: After login, on the left pane, select New > Approval.
- Fill in the necessary fields as shown in the image below.
- Click on Submit to proceed.

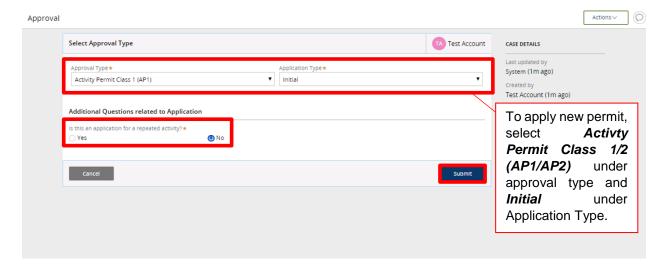

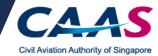

- Repeated application is only applicable for permits that were issued less than 1 year ago.
- To repeat a permit that was approved in eSOMS, select the approval number to be repeated via the drop-down selection list.
- To repeat a permit that was approved previously <u>before</u> eSOMS, enter the approval number in the free-text box.
  - Applicant is to enter the same operating parameters (UA model, operating height and operating location) in the application form as the previously approved permit. If the operating parameters are different from the previously approved permit, the repeat application will be rejected.

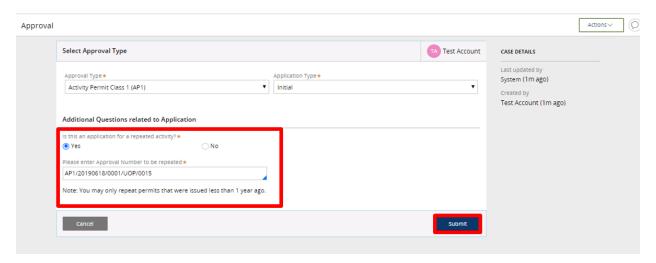

#### Step 3: Check the Applicant/Organisation Details

- Check and confirm the Applicant/Organisation details.
- Click on Continue to proceed.

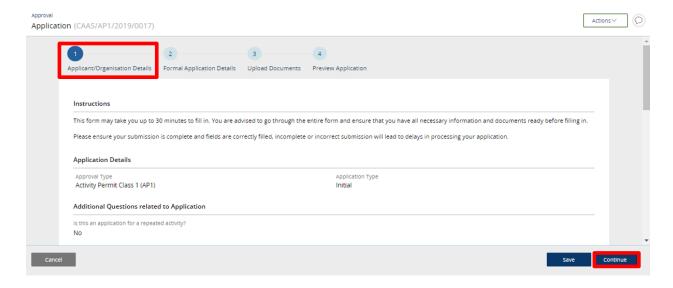

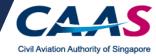

#### Step 4A: Provide details of unmanned aircraft activity

• Fill in the details of the unmanned aircraft activity.

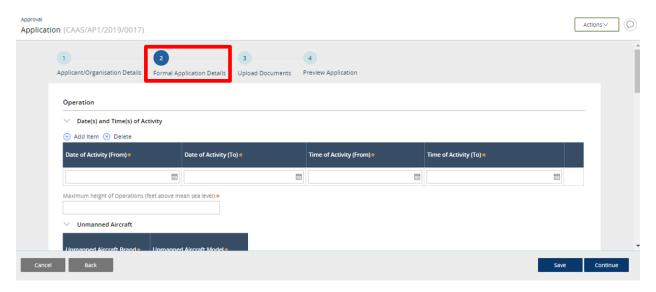

# Step 4B: Draw Area of Operations and Flight Plan

- Draw the area of operations using the circle and rectangle tools
- Draw the flight plan using the drop-pin and line tools
- Click "Save Flight Path" when done. Wait for the window to close automatically.

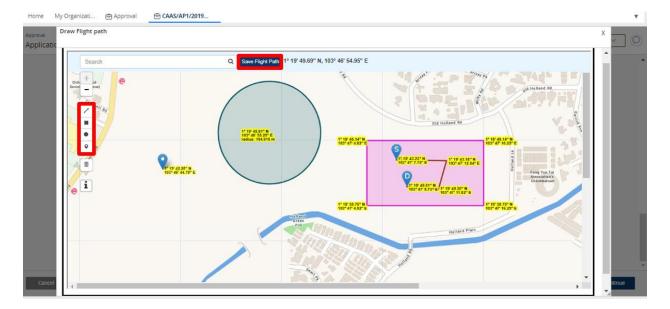

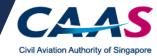

# Step 5: Document submission

- Upload all supporting documents to facilitate the application.
  - Risk Assessment Form is mandatory.
- Click on *Continue* to proceed.

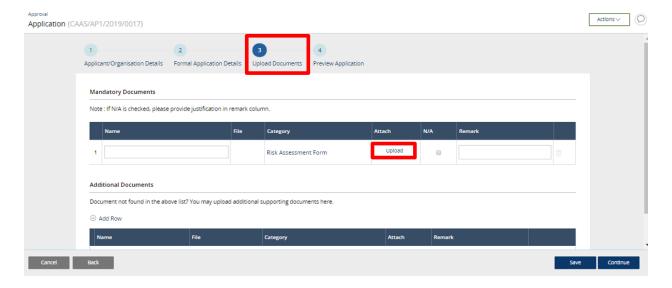

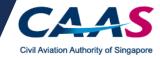

#### Step 6. Application preview and declaration

- Review the application and make changes if necessary. Navigate to the previous section by clicking on the respective section located on the top page of the application.
- Read the declaration and check the boxes.
- Click on **Submit** to proceed.
- An eSOMS account will be created for new applicants automatically. An auto-generated email will be send to the email address that was used for the application. Refer to the email(s) for the login credentials.
- A separate email will be sent to acknowledge submission of the application.
- A separate email will be sent to advise on the payment of the application fee.

#### Declaration

- I hereby declare that the information provided is complete, true, accurate, and complies with the respective requirements as stated under Singapore Air Navigation Order. I further declare that there have been no accidents/incidents that have occurred in relation to activities conducted under the ambit of this OP.
- ✓ I agree that CAAS may collect, use, and disclose my personal data to the Government of the Republic of Singapore and other public agencies, and aviation authorities, as provided in this application form, or obtained by CAAS as a result of processing my application for the purposes of assessing my application and the administration of any regulatory document that may be granted by CAAS, verification of regulatory documents issued by CAAS, or enforcing and ensuring my compliance with the relevant transport safety regulatory requirements.

I agree that CAAS may collect, use and disclose my personal data and contact information including email addresses, phone numbers and postal addresses, which I have provided in this form, for the following purposes: (1) to receive information and updates from CAAS on safety and regulations (2) to receive information from CAAS on aviation-related events and training.

By providing to CAAS personal data on behalf of another individual, I warrant to CAAS that all the necessary consents required in accordance with all applicable personal data protection or data protection legislation, including but not limited to the PDPA, have been obtained from that individual, and that I have notified him/her of the purpose for which I obtained his/her personal data. Please visit our website(www.caas.gov.sg/privacy-statement) for further details on our privacy statement.

Cancel Back Submit

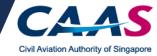

#### **Section D: Making Payment**

#### Step 1: Login to eSOMS

- An auto-generated email was sent to the email address that was used for the application.
   Refer to the email for the login credential.
- Applicants may be prompted to change their password upon the first login.

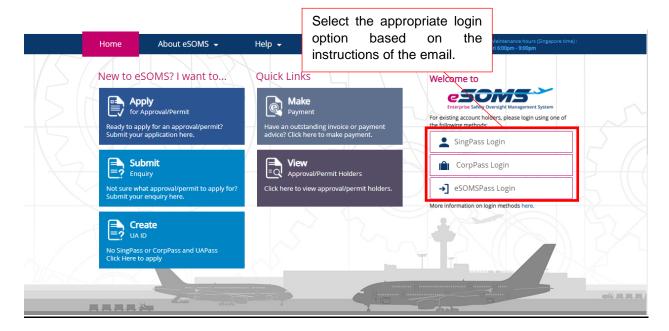

#### Step 2: Select the respective case

Click on the corresponding case reference number that was reflected in the email.
 Applicants will be directed to the billing information.

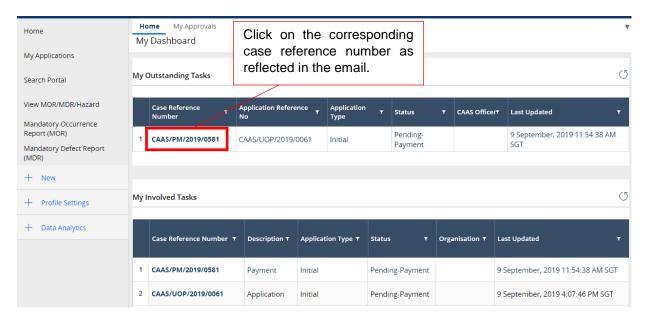

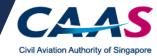

#### Step 3: Billing invoice

- Review the invoice and proceed to make payment.
- The specified instructions for the following payment methods are available in the invoice:
  - -Telegraphic transfer
  - -Wire transfer
  - -GIRO
- Credit card payment method is also accepted.
- Click on *Pay Now* to select the preferred payment method.

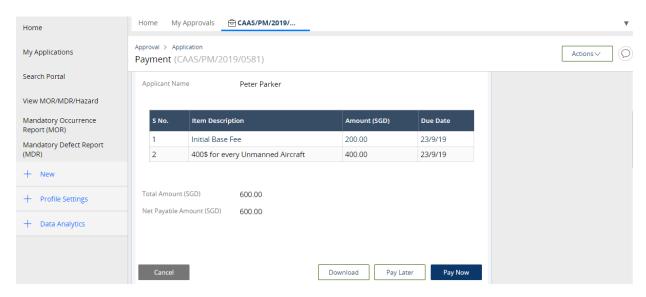

#### Step 4: Select the preferred payment method

- Select the preferred payment method.
- For credit card payment, select the corresponding option and click on Submit.
   Applicants will be directed to the payment page.
- Follow the instructions accordingly to make payment.

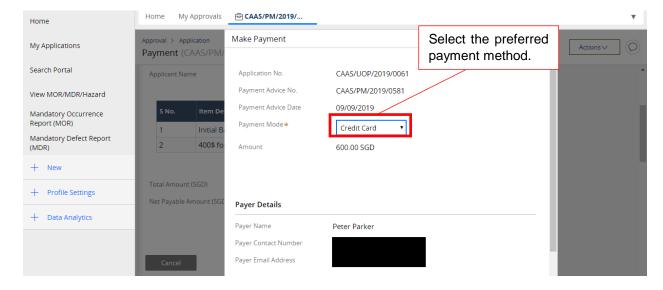

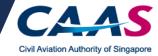

# Step 5: Successful payment

- Applicants can check the status of their application via the application case.
- Applicants will be notified by email as well for the successful payment transaction.

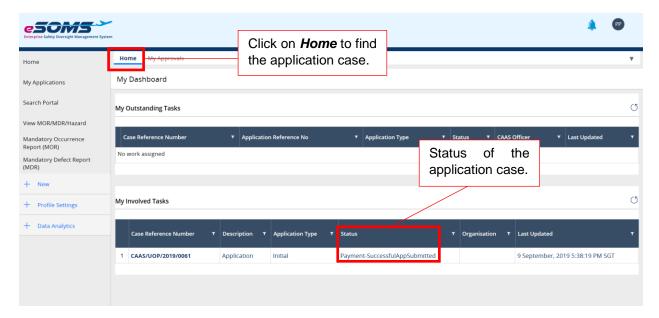

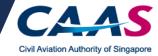

#### **Section E: Evaluation Process**

# Part I: Request for additional information/documentation

- Applicants may be prompted **via email** to supplement missing information/document for their application.
- Applicants will have to access eSOMS to furnish the essential documents.
- Applicants will have to find the application case under *My Outstanding Tasks*.
- Review the application and supplement the missing information/document as specified in the email.
- Newly submitted information/document will be evaluated. Result of the evaluation will be disseminated via email.

Note: For addition of new pilots, prior to the launch of the UA Pilot licensing framework, CAAS will continue to schedule applicants for pilot competency demonstration (if necessary) via email.

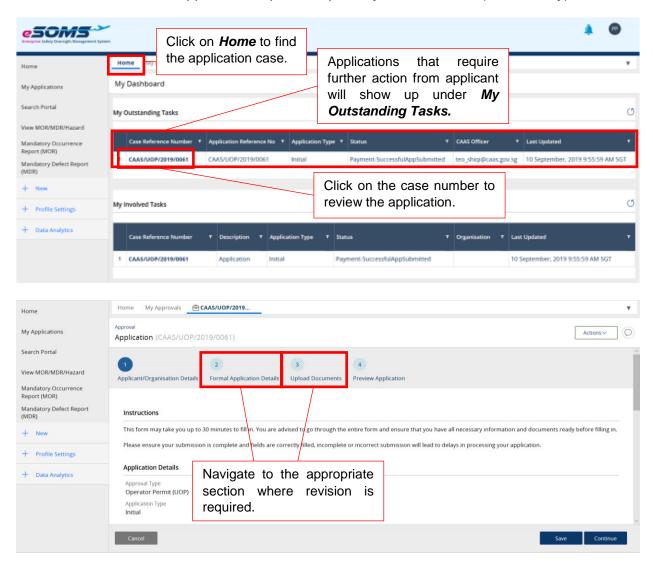

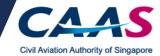

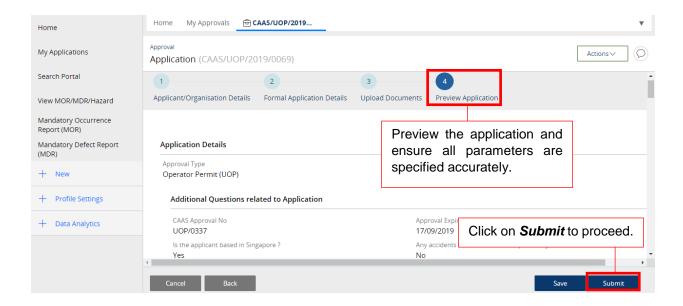

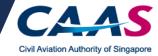

#### Part II: Approved application

- Applicants will receive a notice of approval via email when application is approved.
- Applicants may retrieve a copy of the approved permit within the application case by following the steps within the images below.

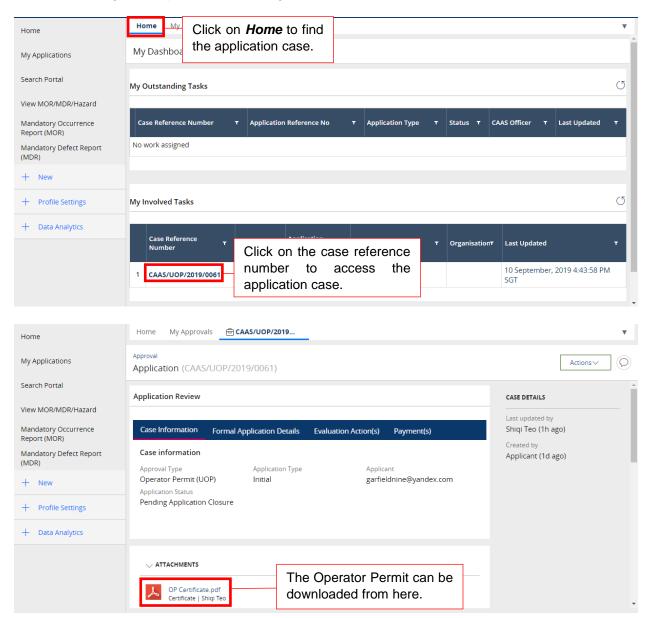

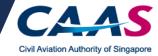

# Section F: Apply for Renewal / Variation of Operator Permit

Step 1: Locate the approved permit and start a *Renewal* or *Variation* application.

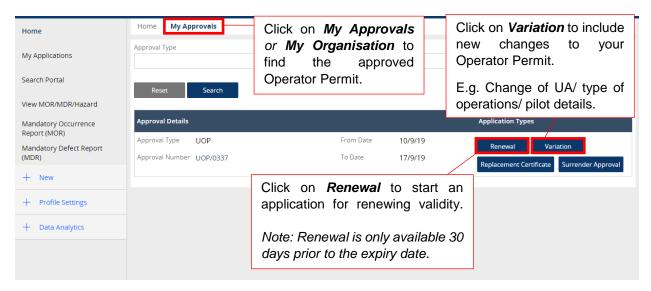

Note: For Renewal applications, if there are any changes to be made to the UA type, operations or UA pilot listed in the Operator Permit, please indicate 'Yes' when prompted "Do you want to Vary the Approval in the same application?".

Step 2: Fill in the application as required.

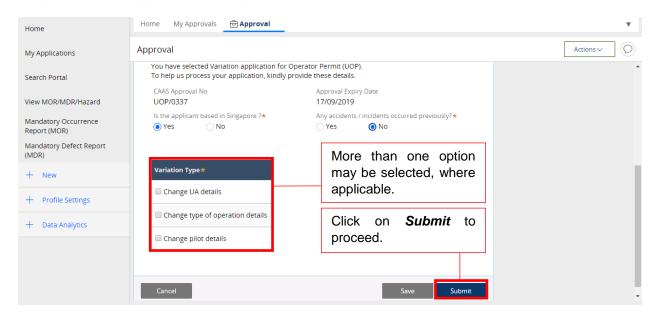

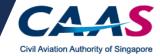

#### Step 3: Make changes to the applicable section.

#### Note: ONLY make changes to the applicable field.

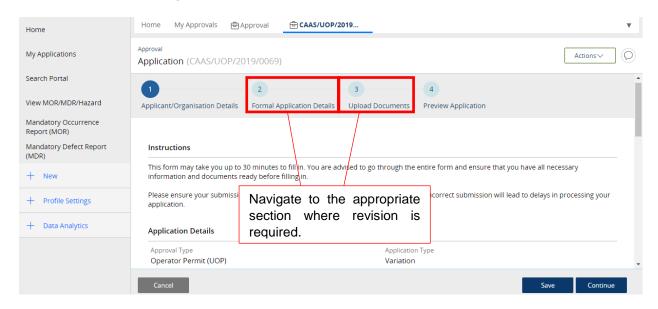

# Step 4A: Add / Delete UA Types

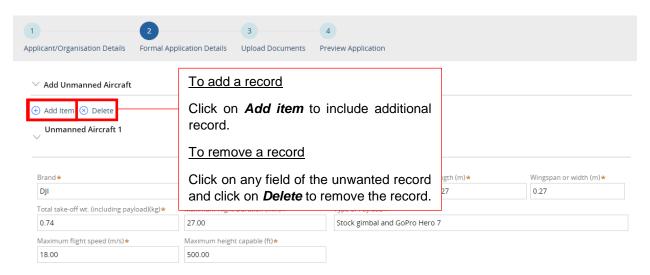

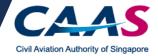

Step 4B: Add / Delete Frequency details

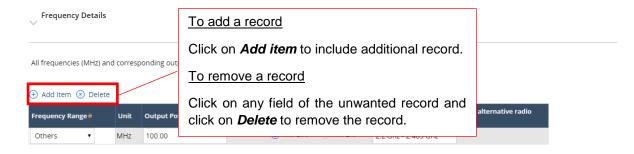

# Step 4C: Add / Delete Type of Operations

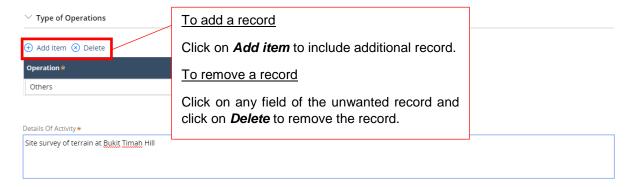

## Step 4D: Add / Delete UA Pilots

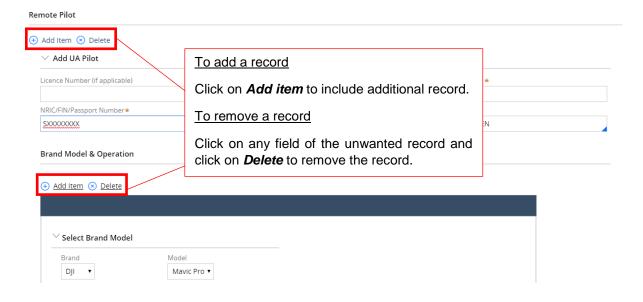

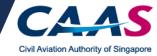

# Step 5: Submit the application for evaluation.

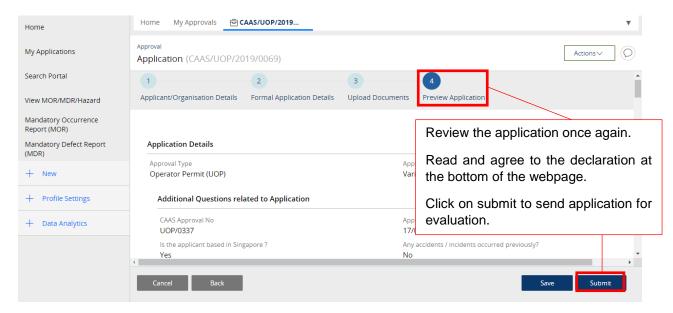

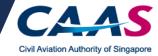

# **Section G: Frequently Asked Questions**

# Q1: I have submitted an application. How do I track the status of my application?

Applicants may find their application at the home page. The status of the application will be reflected accordingly. For any application that require the applicant's action, the case will be reflected under *My Outstanding Task*.

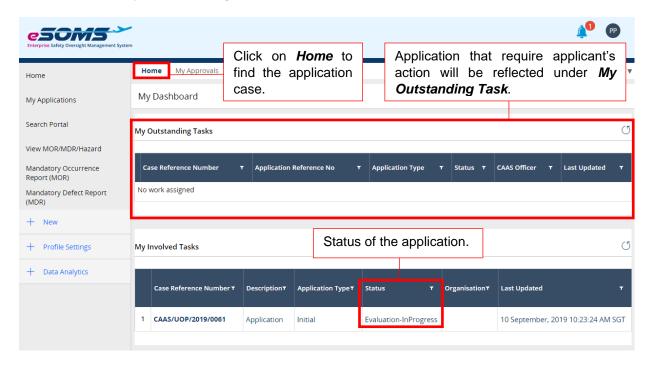

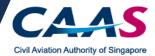

# Q2: I am unable to upload the documents. What should I do?

Kindly verify that the box under the **N/A** column is left <u>unchecked</u>. Applicants will be able to upload the supporting documents.

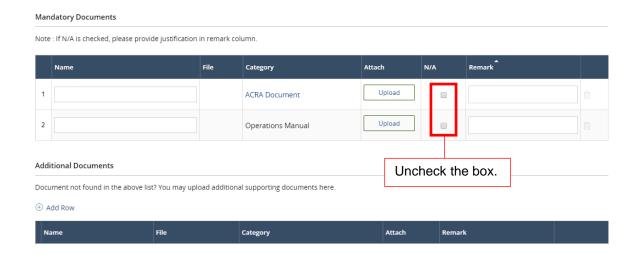

#### Q3: I need to make further clarification. What should I do?

For further clarification regarding the outstanding application, kindly contact the respective attending CAAS officer via email. The email address of the attending officer can be found in the application.

\*\*Please do not reply to the auto-generated email for further advice.

For any other enquiries pertaining to eSOMS, kindly write in to esoms@caas.gov.sg

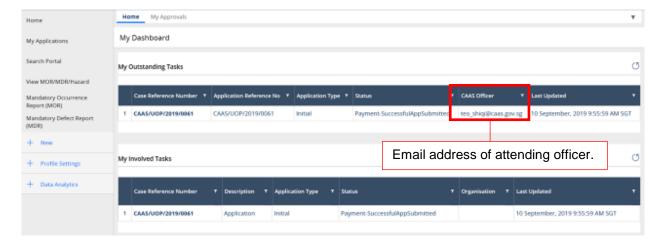

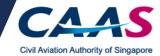

# Q4: I have received an email notification requesting to provide more documents. What should I do?

Applicant will be required to login into eSOMS and locate their application under *My Outstanding Task*. Applicant will be required to make the necessary changes as indicated in the email. Once changes are made, please submit the application again.

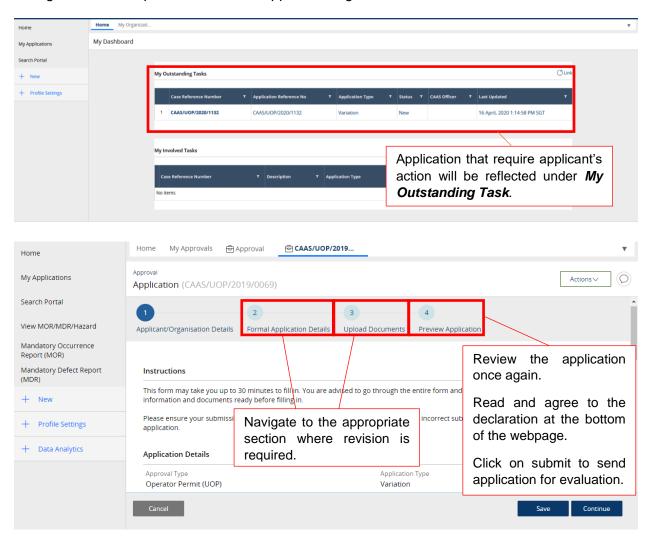

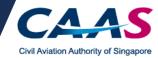

#### Q5: How do I know that my application is approved? Where can I find the approved permit?

You will receive a notice of approval via email. Login to your eSOMS account and click on **My Organisations** tab. You will be able to see your approved applications listed out. You may click on **Approval Number** to view the application details.

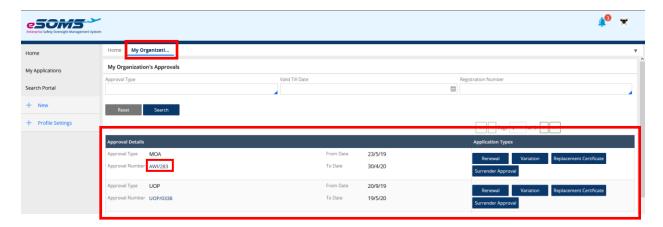

# Q6: I have made the payment and updated the payment case. Why am I still seeing Pending Payment Selection?

It means that your application is currently being assessed by the officer. No further action is required from you.

## Q7: Why am I not able to make payment?

You will be notified via email if you are required to make payment. Do check your inbox for payment advice and click on the corresponding payment case as stated in the email. For more information, refer to **Section D** of the guide.

#### Q8: When do I know I can make payment?

Refer to your outstanding tasks. If the status of your case shows Pending Payment, you are required to click into the case to make payment.

#### Q9: Why can't I find 'My Organisations' tab?

You are accessing your System Administrator account. You may view your permits only using the regular user account.

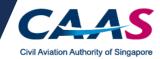

# Q10: Why can't I find my approved Operator Permit under 'My Organisations' or 'My Approvals' tab?

Your Operator Permit has expired. However, if you wish look for your past applications, you may do so via the 'Search Portal'.

## Q11: Why am I unable to vary/renew my Operator Permit?

One applicant may only submit one application (Renewal or Variation) at any point in time. Check *My Involved Tasks* via the home page for any submitted application.

One representative from the organisation may only submit one application at any point in time. Please consolidate your changes and apply the application by one representative of the company.

Note that Renewal applications will only be processed 30 days prior to date of expiry. If you wish to submit early, you will not be able to apply for any applications until your submitted renewal application is approved.

## Q12: What if I fail to renew my Operator Permit before the expiry date?

You will not be able to renew your Operator Permit after the expiry date. However, you may wish to apply for a new Operator Permit. Do note that this will constitute as a new Operator Permit and a new approval number will be issued.